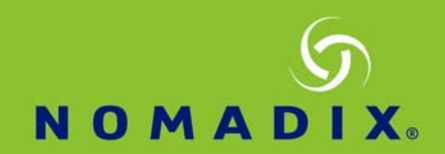

# **How to Setup NSE for PayPal**

### *Prerequisites:*

*Nomadix Gateway setup to respond to a DNS name to a public IP address SSL Certificates associated with the above name PayPal Account (Premier or Business Level to receive payments)*

## **1. Setup PayPal Account**

Log into your PayPal account at https://developer.paypal.com

NOTE: Before proceeding to set up a Live account, it is required that you already have a Premier or Business *Account with PayPal.*

Once you have logged into your PayPal account under the Developer Tools, scroll down and create a Rest API App.

#### Click on the 'Create App' in the REST API section:

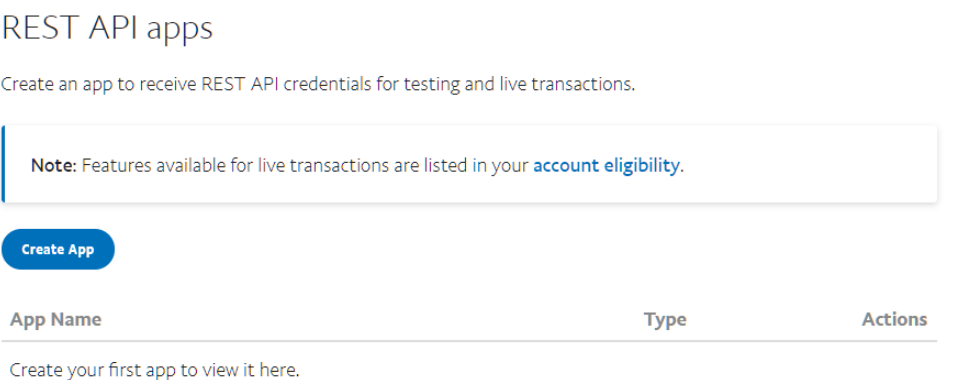

#### Create a Name for the App and validate the e‐mail assigned to the account: Create New App

Create an app to receive REST API credentials for testing and live transactions. **Application Details** App Name NomadixNSE Sandbox developer account  $_{\star}$ nomadix@nomadix.com (US) As a reminder, all apps created under your account should be related to your business and the type of business it conducts. By clicking the button below, you agree to PayPal Developer Agreement (. Create App

### Click on 'Create App'

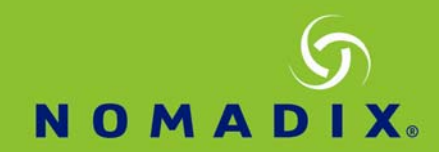

### Set the App to 'Live', if you want to start accepting payments

NOTE: For testing purposes the same steps should be followed in Sandbox mode first, then followed in 'Live' *mode to accept actual charges.*

Live

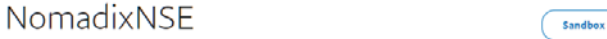

Add Webhook by clicking on 'Add Webhook' in the Live Webhooks section

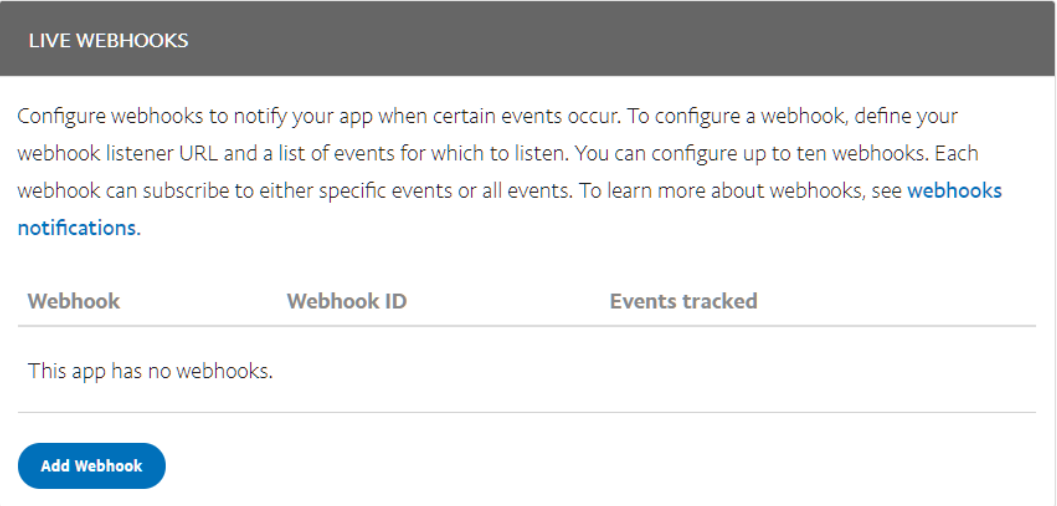

Enter the Webhook URL: https://nse\_dns\_name/rpm/paypal/webhook.htm where nse\_dns\_name is the network accessible DNS name that is configured on your Nomadix box. (i.e. nomadix1.dyndns.org)

*NOTE: Confirm that there are valid SSL certificates loaded on the Nomadix using the network accessible* DNS name configured as the Webhook URL (See SSL section in the NSE User Guide) The Private Key created *during the certification process needs to be named cakey.pem. The key file received signed by the Certificate Authority needs to be named server.pem and both .pem files need to be uploaded to the Nomadix root FTP directory.*

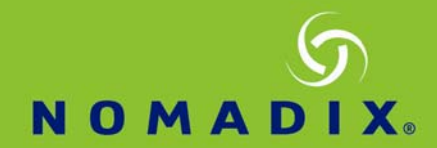

Confirm that 'Payment sale completed' is checked. (Other options can be enabled but are not required)

#### Then Click 'Save'

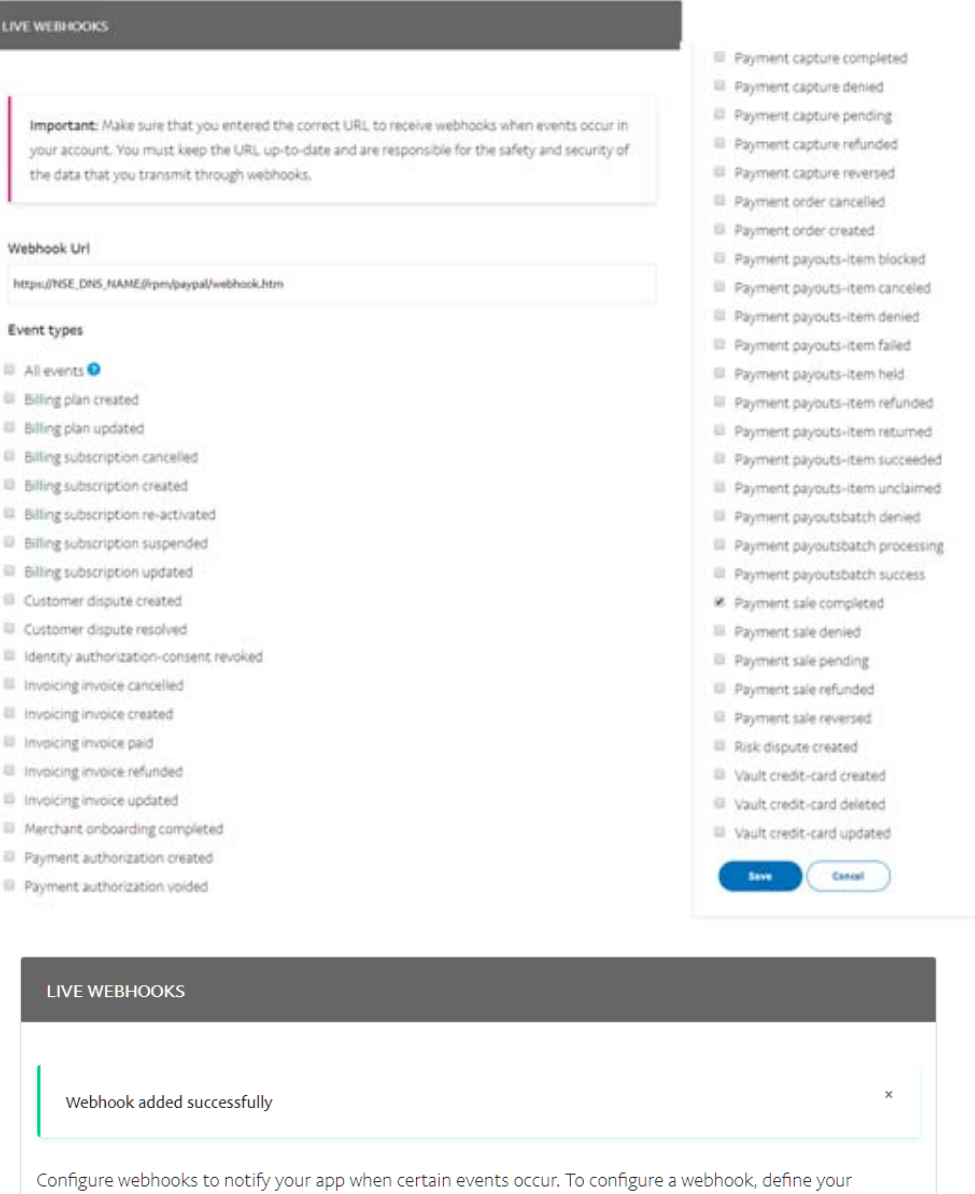

webhook listener URL and a list of events for which to listen. You can configure up to ten webhooks. Each webhook can subscribe to either specific events or all events. To learn more about webhooks, see webhooks notifications.

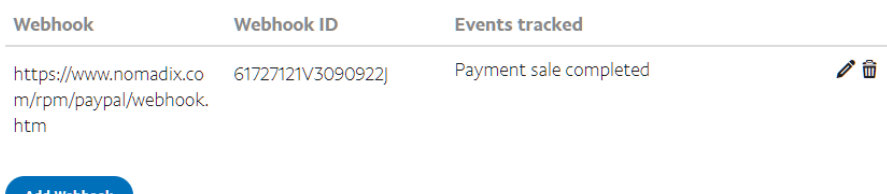

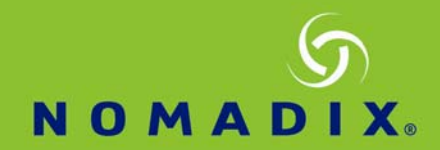

Congratulations you have successfully setup your PayPal account to work with the Nomadix NSE

Now gather the following information to configure in the Nomadix UI:

- a. Webhook ID
- b. Client ID
- c. Secret

Client ID and Secret are found in the App credentials section Click on 'Show' to display the Secret

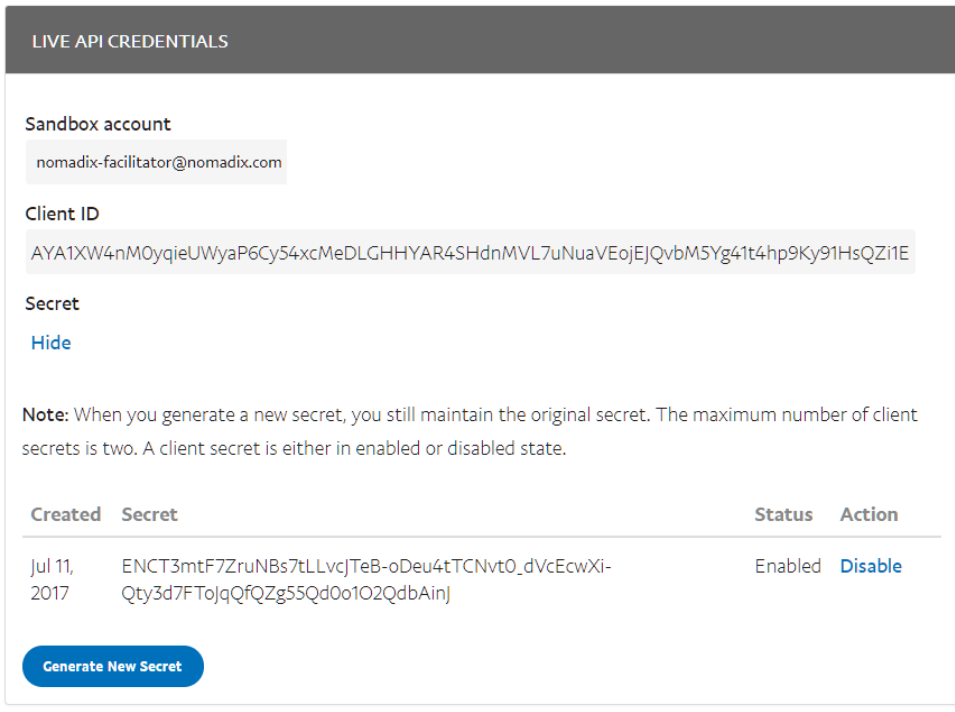

# **2. Setup Nomadix NSE**

Configure the Nomadix UI under Configuration ‐> AAA ‐> Internal Web server

- a. Enable PayPal and expand that section
- b. Enter the PayPal App Name
- c. Check the box if it is a live environment (Leave unchecked if testing with a sandbox environment
- d. Enter the Client ID from the App Credentials in your developer.PayPal.com account
- e. Check the box next to 'Change Secret'
- f. Enter the Secret from the App Credentials in your developer.PayPal.com account
- g. Enter the Webhook ID

*NOTE: Smart Client should be disabled for PayPal to work properly currently*

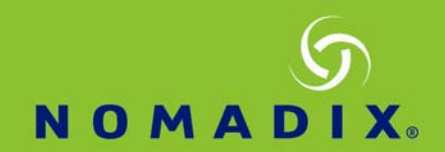

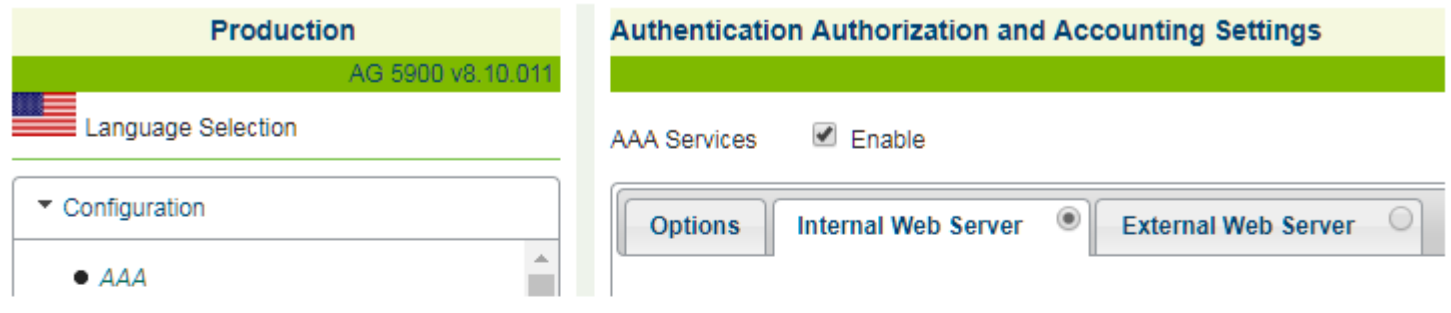

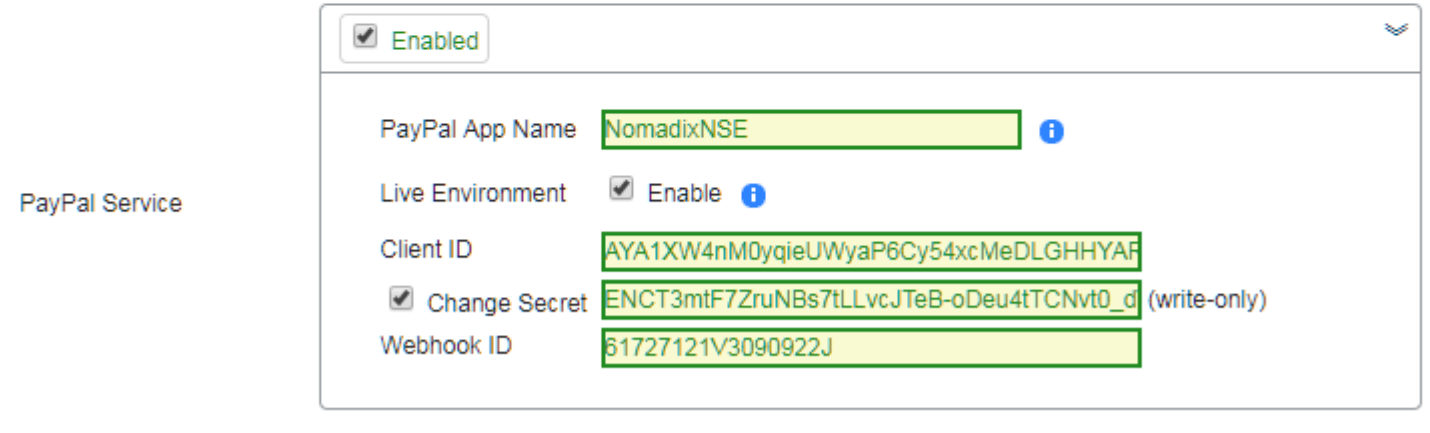

Smart Client Support

 $\Box$  Enabled

Configure Pass‐through addresses on the NSE under Configuration ‐> Passthrough Addresses

Passthrough addresses to be entered:

 \*.paypal.com:443 www.paypalobjects.com:443 www.sandbox.paypal.com:443

*NOTE: www.sandbox.paypal.com only required for sandbox testing not required for live setup*

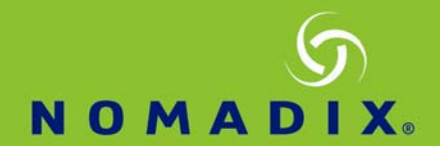

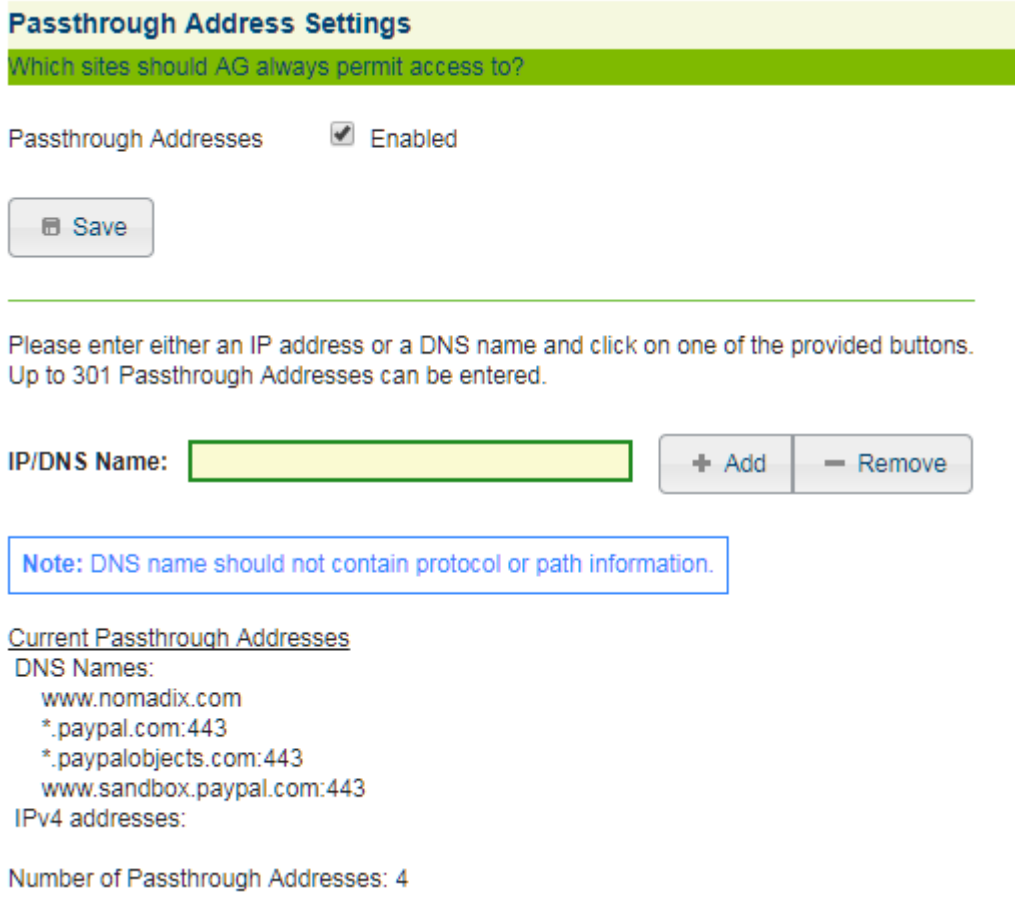

*NOTE: When using Access control, the SSL port cannot be changed off 443 to continue supporting PayPal.*

NOTE: When using Source based access control Go to the following URL and Select the identified option and *IP address for that option dependant on Sandbox or Live account. Sandbox: https://www.PayPal‐ knowledge.com/infocenter/index?page=content&widgetview=true&id=FAQ1157 Select ipn.sandbox.PayPal.com Live: https://www.PayPal‐knowledge.com/infocenter/index?page=content&widgetview=true&id=FAQ1056 Select notify.PayPal.com*